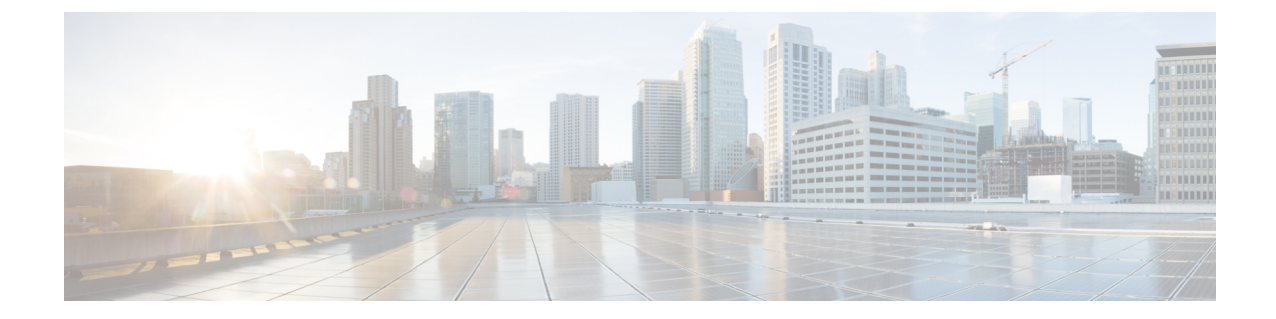

# セキュリティモード

- セキュリティモードの概要 (1 ページ)
- 非セキュアモード(デフォルトモード) (1 ページ)
- セキュアモードの設定 (1 ページ)

## セキュリティモードの概要

データや情報の改ざんを防ぐためのセキュリティメカニズムを実装するために、Unified Communications Manager は、次のセキュリティモードを提供します。

- 非セキュアモード:デフォルトモード
- セキュアモードまたは混合モード:セキュアエンドポイントと非セキュアエンドポイントを サポートします。
- SIP Auth モード:セキュアな環境での Cisco Jabber 認証に OAuth 更新トークンを使用します。

# 非セキュアモード (デフォルトモード)

非セキュアモードは、Unified Communications Manager を初めてインストールする場合のデフォル トのセキュリティモードです。このモードでは、Unified Communications Manager はセキュアなシ グナリングやメディアサービスを提供しません。

## セキュアモードの設定

セキュリティを適用するには、導入に適用するセキュリティモードを設定します。

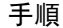

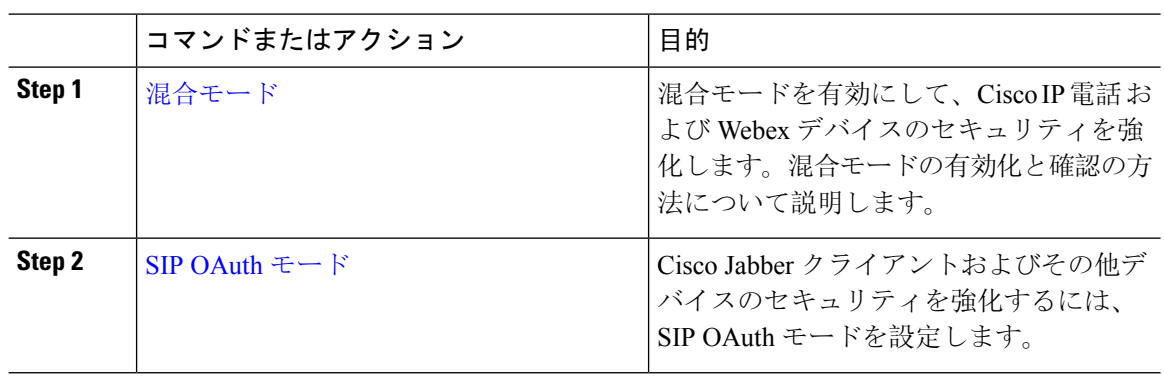

## 混合モード

混合モードまたはセキュアモードは、セキュアエンドポイントと非セキュアエンドポイントをサ ポートします。クラスタまたはサーバに Unified Communications Manager を新しくインストールす ると、デフォルトでは非セキュアモードになります。ただし、セキュリティモードは非セキュア モードからセキュアモードまたは混合モードに変換できます。

クラスタを非セキュアモードから混合モード(セキュアモード)に変更するには、次の手順を実 行します。

- パブリッシャ上で認証局プロキシ機能(CAPF)サービスを有効にします。
- パブリッシャ上で証明書信頼リスト(CTL)サービスを有効にします。

Call Manager 証明書が電子署名されている場合、CTL ファイルには、サーバーごとのサーバー証 明書、公開キー、シリアル番号、署名、発行者名、サブジェクト名、サーバー機能、DNS 名、お よび IP アドレスが含まれています。

Multi-SAN Call Manager 証明書の場合、CTL ファイルにはパブリッシャーの Call Manager 証明書が 含まれています。

電話が次回初期化されたときに、その電話ではこの CTL ファイルを TFTP サーバからダウンロー ドします。CTL ファイルに自己署名証明書が含まれた TFTP サーバのエントリがある場合、電話 では .sgn 形式の署名付き設定ファイルを要求します。TFTP サーバに証明書が含まれていない場 合、電話では署名なしのファイルを要求します。

次のコマンドを実行して CTL ファイルを更新できます。

• **utils ctl set-cluster mixed-mode**

CTL ファイルを更新し、クラスタを混合モードに設定します。

• **utils ctl set-cluster non-secure-mode**

CTL ファイルを更新し、クラスタを非セキュア モードに設定します。

• **utils ctl update CTLFile**

クラスタ内の各ノードの CTL ファイルを更新します。

エンドポイントのセキュリティのためには、シグナリングに Transport Layer Security(TLS)を使 用し、メディアに Secure RTP (SRTP)を使用します。 (注)

混合モードを有効にするには、発行元ノードのコマンドライン インターフェイスにログインし、 CLI コマンド utils ctl set-cluster mixed-mode を実行します。

Unified Communications Manager が Cisco Smart Software Manager または Cisco Smart Software Manager サテライトに登録されていることを確認してください。スマートアカウントまたはバーチャルア カウントから受信した登録トークンには、このクラスタへの登録中に[エクスポート制御機能を許 可する(Allow Export-Controlled) | 機能が有効になっています。 (注)

TokenlessCTLファイルについては、ユニファイドコミュニケーションマネージャリリース12.0(1) で USB トークンを使用して生成されたアップロード済み CTL ファイルのダウンロードをエンド ポイントで実行するよう、管理者が確認する必要があります。ダウンロード後、管理者はTokenless CTLファイルに切り替えることができます。次に、utils ctl upgradeCLIコマンドを実行することが できます。

セキュリティモードを非セキュアモードからセキュアモードまたは混合モードに変更した場合は、 そのモードを確認できます。モードを確認するには、**[**エンタープライズパラメータの設定 (**Enterprise Parameters Configuration**)**]**ページに移動して、クラスタまたはサーバが混合モード であるかどうか確認します。詳細については、「セキュリティモードの確認」トピックを参照し てください。

#### セキュリティモードの確認

セキュリティモードを非セキュアモードからセキュアモードまたは混合モードに変更した場合は、 そのモードを確認できます。モードを確認するには、**[**エンタープライズパラメータの設定 (**Enterprise Parameters Configuration**)**]**ページに移動して、クラスタまたはサーバが混合モード であるかどうか確認します。

セキュリティモードを確認するには、次の手順を実行します。

#### 手順

- **Step 1** [Unified Communications Manager Administration] で、**[**システム(**System**)**]** > **[**エンタープライズパ ラメータ(**Enterprise Parameters**)**]** を選択します。 **[**エンタープライズパラメータの設定(**Enterprise Parameters Configuration**)**]** ページが表示され ます。
- **Step 2** [セキュリティパラメータ (Security Parameters)] ペインに移動します。 適切な値の [クラスタセキュリティモード (Cluster Security Mode) ] フィールドがあります。値に 1 が表示されている場合、Unified Communications Manager は混合モードに正常に設定されていま

す。Cisco Unified CM Administration ページでは、この値を設定できません。この値は、CLI コマ ンド set utils cli を入力した後に表示されます。

### **CTL** ファイルの **SAST** 役割

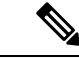

(注) CTL ファイルに署名するには、次の表に記載されている\*署名者が使用されます。

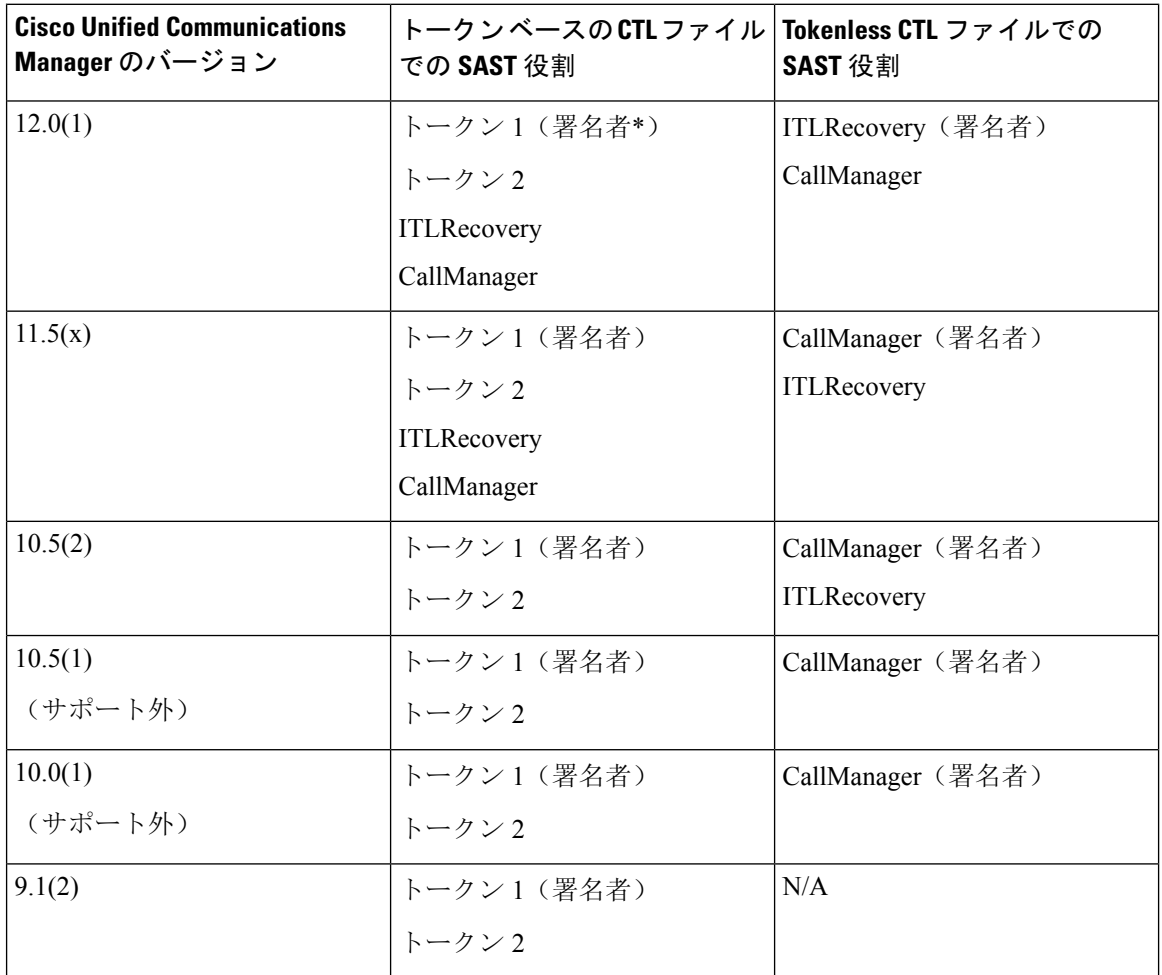

表 **<sup>1</sup> : CTL** ファイルのシステム管理者セキュリティ トークン(**SAST**)役割

クラスタセキュリティモードでは、スタンドアロンサーバまたはクラスタのセキュリ ティ機能を設定します。 (注)

## **SIP OAuth** モード

SIP OAuth モードでは、セキュアな環境での Cisco Jabber 認証に OAuth 更新トークンを使用できま す。Unified Communications Manager の SIP 回線で OAuth をサポートすることで、CAPF なしでセ キュア シグナリングとセキュア メディアが可能になります。Unified Communication Manager クラ スタおよびCisco JabberエンドポイントでOAuthベースの認証を有効にすると、SIP登録中のOAuth トークン検証が完了します。

SIP登録の OAuth サポートは、Cisco Jabber デバイスおよび特定の電話機モデルで使用できます。 SIP OAuth の詳細については、Cisco Unified [Communications](https://www.cisco.com/c/en/us/support/unified-communications/unified-communications-manager-callmanager/products-installation-and-configuration-guides-list.html) Manager 機能設定ガイドを参照してく ださい。

### **CLI** を使用した **SIP OAuth** 設定

CLI を使用して、クラスタ SIP OAuth モードを設定することができます。

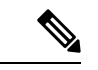

Cisco UnifiedCommunications ManagerでのSIP OAuthモードの設定方法の詳細については、『*Feature Configuration Guide for Cisco Unified Communications Manager*、リリース *14*』を参照してください。 (注)

次の点を考慮してください。

• クラスタ SIP OAuth モードが有効になっている場合、Cisco ユニファイドコミュニケーション マネージャーは、セキュアデバイスから OAuth トークンを受信した SIP 登録を受け入れるこ とができます。

有効にすると、Cisco Unified Communications Managerのユーザインターフェイスを使用して設 定可能な次の TLS ポートが開かれます。

- **SIP OAuth** ポート
- **SIP OAuth MRA** ポート

[Cisco Unified CM の管理(Cisco Unified CM Administration)] から、**[**システム(**System**)**]** > **[Cisco Unified CM]** > **Call Manager** ページを選択します。

• パラメータ変更を反映するには、すべてのノードで Cisco CallManager サービスを再起動して ください。

この暗号化方法では次の CLI コマンドを使用します。

```
管理者: ユーティリティ sipOAuth モード
  クラスタ内の SIP OAuth モードのステータスを確認します。
ユーティリティ sipOAuth モードの有効化
  クラスタ内の SIP OAuth モードを有効にします。
ユーティリティ sipOAuth モードの無効化
  クラスタ内の SIP OAuth モードを無効にします。
```
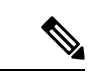

(注) パブリッシャ ノードでのみ CLI コマンドを実行すします。

翻訳について

このドキュメントは、米国シスコ発行ドキュメントの参考和訳です。リンク情報につきましては 、日本語版掲載時点で、英語版にアップデートがあり、リンク先のページが移動/変更されている 場合がありますことをご了承ください。あくまでも参考和訳となりますので、正式な内容につい ては米国サイトのドキュメントを参照ください。